# *Ghid de autentificare in platforma de depunere online*

Pagina de web: http://uefiscdi-direct.ro

### **I. Date de autentificare**

#### **1. Creare cont nou**

• Accesati butonul [ Sign Up] amplasat in coltul din stanga sus a paginii principale. Dupa aceasta operatie, se va deschide urmatoarea fereastra:

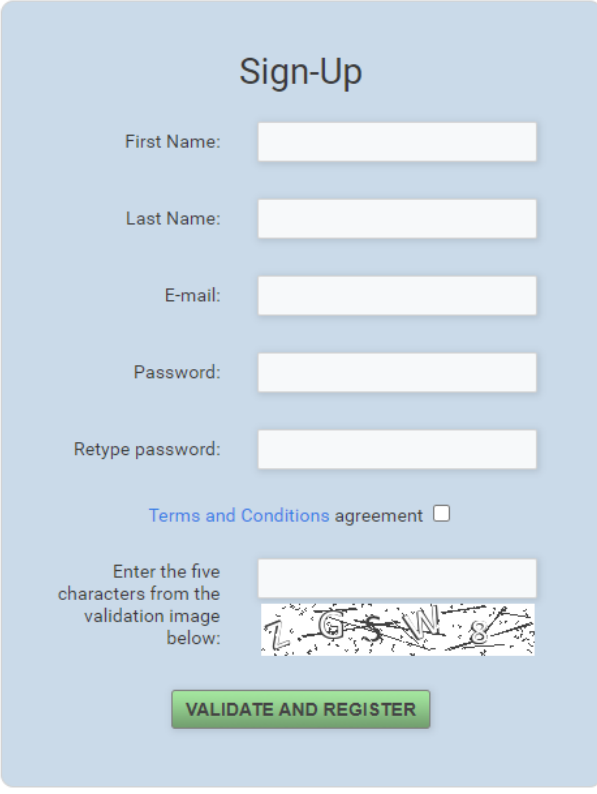

- Dupa completare accesati butonul **VALIDATE AND REGISTER** Acest buton va inregistra un cont nou.
- **Important!!!** Informatiile completate vor fi folosite ca date de identificare ale Directorului de Proiect care depune cererea de finantare, neputand fi modificate in propunerea de proiect.

#### **2. Recuperarea parolei pentru un cont existent**

• Accesati butonul [ Log In] dupa care se va deschide urmatoarea fereastra:

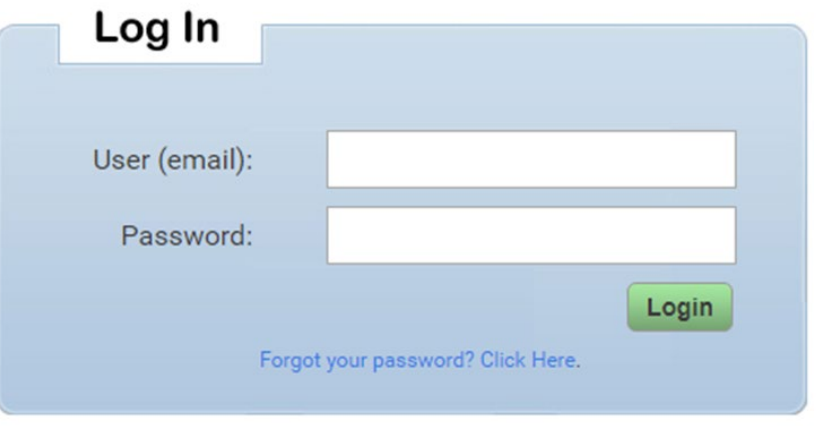

• Accesati butonul Forgot your password? Click Here. dupa care se va deschide fereastra de recuperare a parolei:

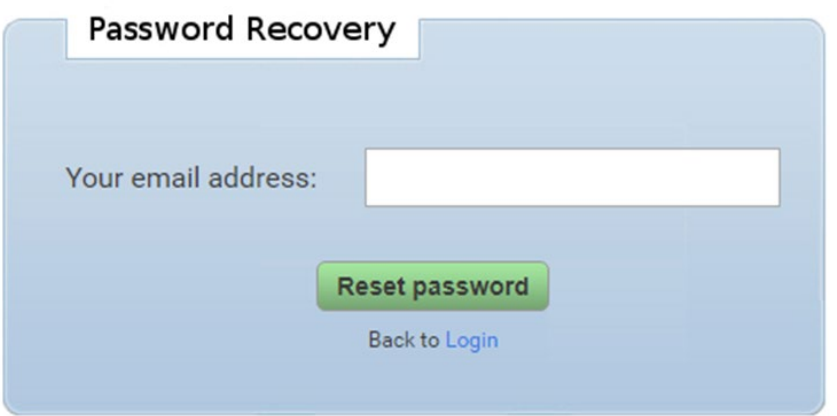

• Dupa completarea campului "E-mail"cu adresa de e-mail folosita pentru contul de

inregistrare se acceseaza butonul Reset password

## **3. Autentificare**

• Accesati butonul  $[Log In]$  dupa care se va deschide urmatoarea fereastra:

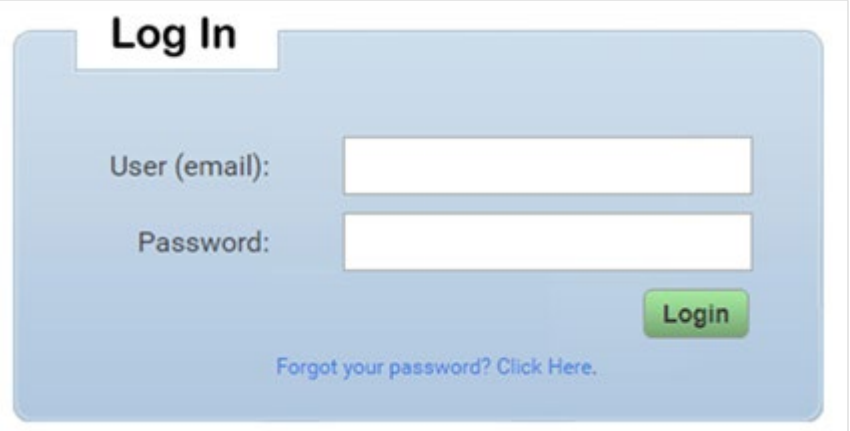

- Completati campurile utilizator (email) si parola cu datele de identificare primite pe e-mail.
- Pentru autentificare accesati butonul Login